**Kelly Educational Staffing®** 

# Kelly<sup>®</sup> Automated Scheduling System (KASS) **Administrator Guide**

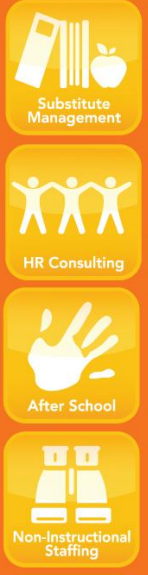

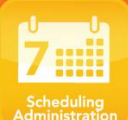

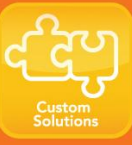

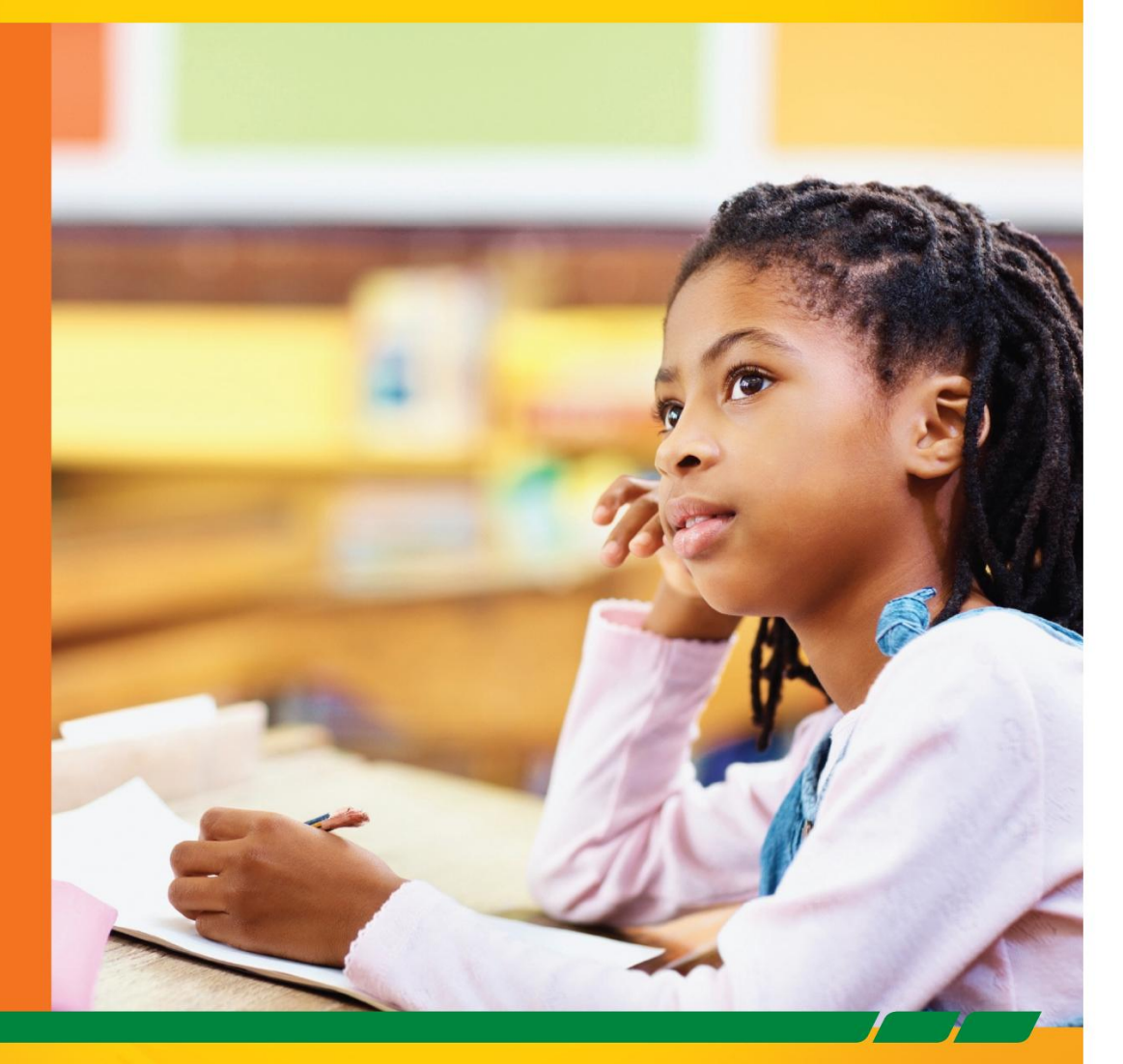

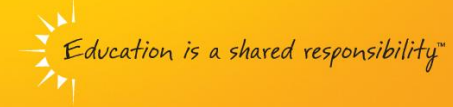

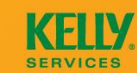

An Equal Opportunity Employer @ 2010 Kelly Services, Inc. U2371B 10/10

# **KASS Reference Guide for Administrators Table of Contents**

# **Internet Feature**

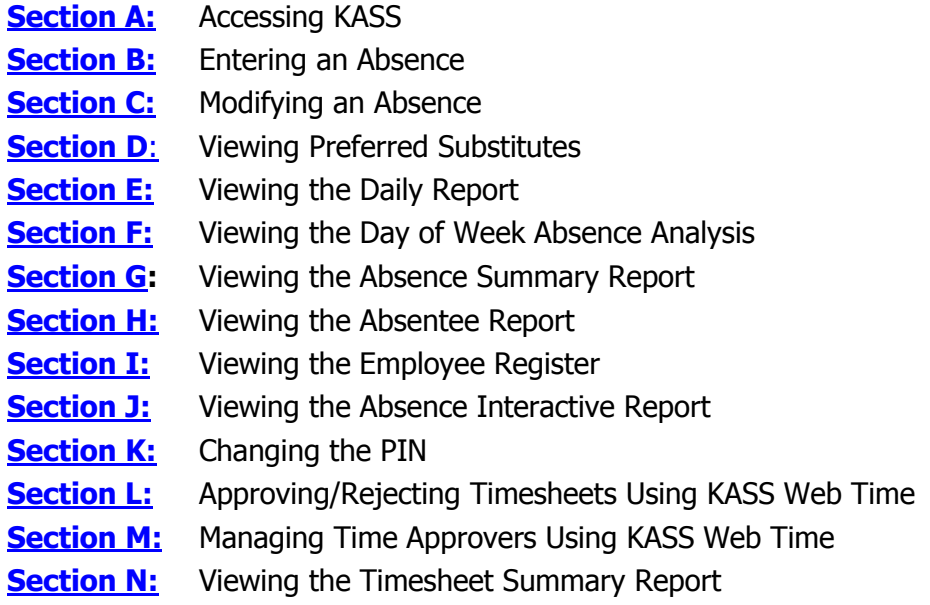

# **IVR Feature**

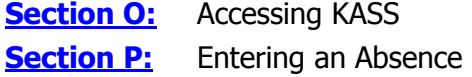

# **General Information**

**[Section Q:](#page-20-0)** Need Help? **[Monitoring Absences Guide](#page-21-0)**

# **KASS Reference Guide for Administrators**

# **Welcome!**

Kelly Educational Staffing® is pleased to present the Kelly Automated Scheduling System (KASS). KASS is available through the Internet or telephone (via the Interactive Voice Response system - IVR) creating an easy-to-use system for absence management. Among several other available features, you can use the system to communicate and report on employee absences. For your convenience, the system is available 24 hours a day, 7 days a week. This guide details the functionality for both the Internet and telephone features in KASS.

Accessing KASS

- Internet You can access the system via the Internet to enter absences, edit absences, and run informative reports.
- Telephone You can access the system via telephone to enter absences.

# **Guide Content**

In this guide you will learn how to:

- Access the system via the Internet or telephone
- Enter an absence
- Modify an absence
- View Preferred Substitutes
- View the Daily Report
- View the Day of Week Absence Analysis
- View the Absence Summary Report
- View the Absentee Report
- View the Employee Register
- View the Absence Interactive Report
- Change your PIN
- Approve/reject timesheets
- View the Timesheet Summary Report
- Manage time approvers
- Obtain assistance
- Monitor absences

# **Internet Feature of KASS**

# <span id="page-3-0"></span>**A: Accessing KASS**

- **Step 1:** Open the Kelly Educational Staffing Web site on the Internet at kellyeducationalstaffing.com.
- **Step 2:** Click **KASS Login**.
- **Step 3:** Enter your ID number and PIN in the appropriate fields. **Your ID number and PIN have been provided by your Kelly Educational Staffing Office**.

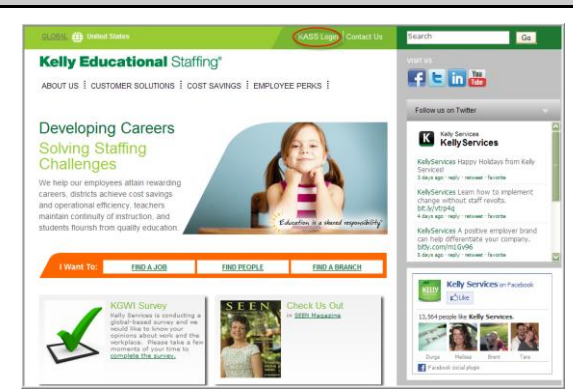

**Step 4:** Click **Sign In.** This will log you on to KASS and take you to the customized home page.

- On your home page there is a **Message box (A)**, **Question box (B)**, the **Interactive Calendar (C)**, and the absence management **Functions (D)**.
- The **Messages** box may contain important notes from the Kelly Educational Staffing office or KAST Center.
- The **Questions** box contains the Kelly Educational Staffing office or KAST Center contact information.
- The **Interactive Calendar** will display the days your school is closed. If the calendar requires updates, please contact the Kelly Educational Staffing office or KAST Center. Scroll to another month by clicking on the right/left arrows in the upper corners of the calendar.
- The functions available to you are listed on the left side of the home page (e.g., Create Absence, Daily Report).

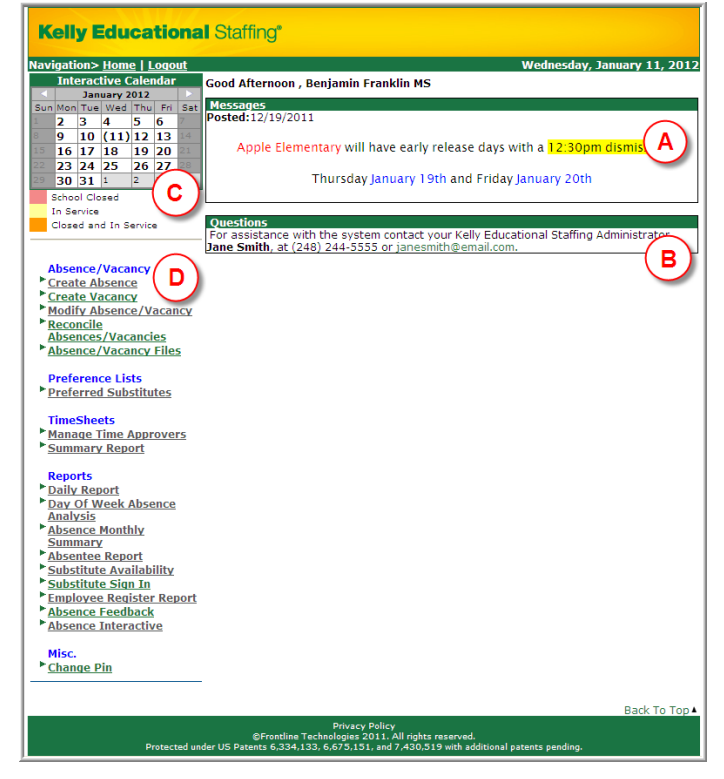

#### <span id="page-4-0"></span>**B: Entering an Absence**

As an administrator, you can enter absences for your employees. To enter an absence, you will need the employee's name, the absence start and end dates, the reason for the absence, and the absence start and end times. The default start and end times were collected during your school district's KASS implementation.

**Step 1:** Click **Create Absence** function under the Absence/Vacancy header on the home page.

- **Step 2:** Select the first letter of your employee's last name, or enter the first few letters of the last name in the space provided, and click **Go.**
- **Step 3:** Select an employee by clicking the employee's name.

**Step 4:** Enter the absence information in the **Create Absence** screen as follows:

- **Length of Absence** Click the calendar icon to select the start and end dates. If the absence is longer than five consecutive days, please contact your Kelly Educational Staffing office or KAST Center directly to record the absence. By default, the system will display the next available absence date.
- **School** if you have district access to KASS, select a school or all schools
- **Absence Reason** Select the absence reason from the drop-down list.
- **Absence Type**

– Select the type of absence (Full Day, Half Day AM, Half Day PM, Custom).

- **Start Time** To customize, select the employee's absence start time.
- **End Time**  To customize, select the employee's absence end time.

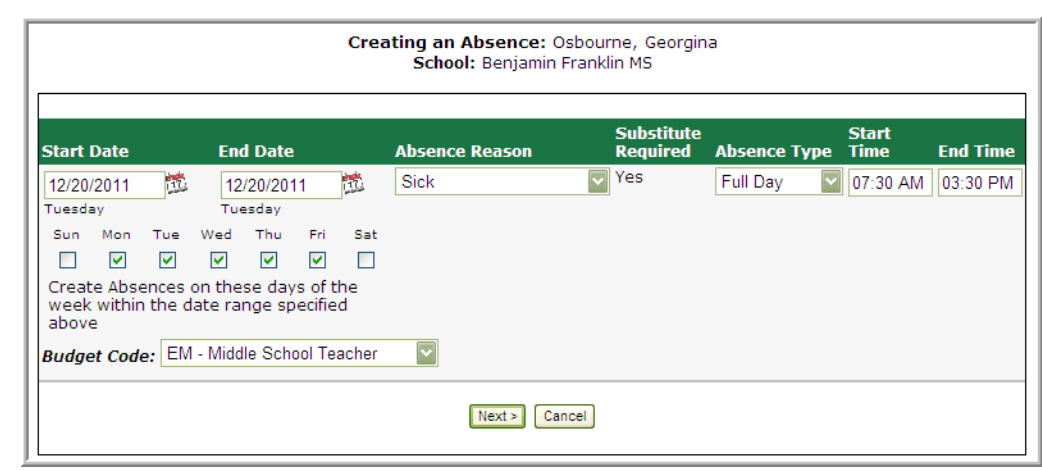

- **Note:** If the absence begins within one hour or is past your schools absence cut off time, the system will not allow you to enter the absence. Please contact your Kelly Educational Staffing office or KAST Center to record the absence.
- **Step 5:** Click **Next** to finalize the details of the absence. You can add notes for the substitute, such as the location of the lesson plan or specific classroom instructions. The notes can be read by anyone (e.g., substitutes, employees, and your Kelly Educational Staffing office) who views the absence.
- **Step 6:** Click **Save** when all required absence information is provided.

**Step 7:** (optional) To attach a document to the absence, click the **Upload New** link.

**Note:** Documents attached to an absence can be in doc, docx, pdf, xls, or xlsx format and no larger than 600KB. An absence can have more than one attachment linked to it. An attachment will be deleted from an absence after 10 days of the assignment completion.

© 2012 Kelly Services, Inc. 5 01/12

# **B: Entering an Absence (continued)**

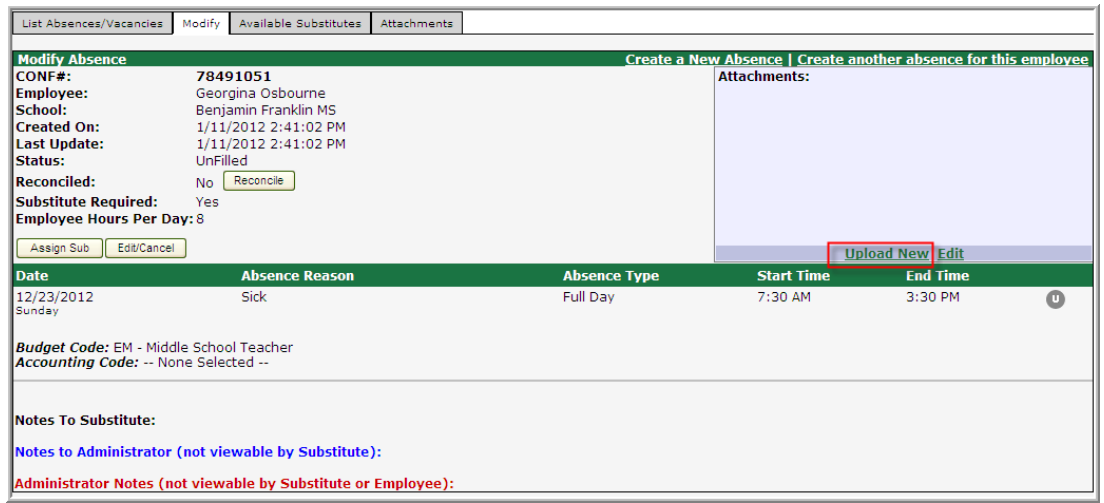

The following screen appears after clicking the **Upload New** link:

- Click **Browse** to find the file to attach.
- Click **Open** to attach the file.
- Type the name of the file in the Description field.

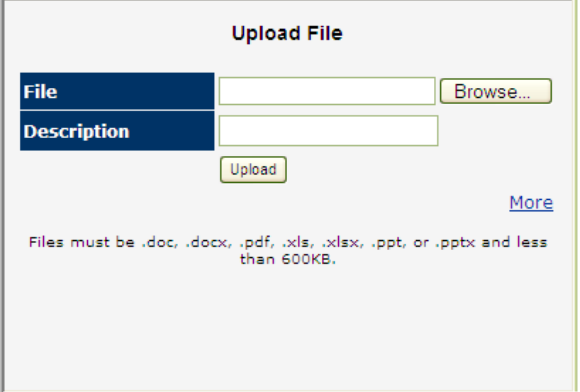

Once saved, the system will assign a unique confirmation number to the absence. **You may want to record this number to review absence history details** (e.g., current status, time the absence was created, the substitute's name if the absence is filled or closed) at a later date. The confirmation number can also be retrieved from the Daily Report or Absentee Report. If a substitute is needed, the system will begin finding a substitute for the absence.

# **Assigning Prearranged Substitutes (if applicable)**

**Note:** Only assign a substitute to an absence if you have already spoken with the substitute and arranged for the coverage. When a substitute is manually assigned, they are **not** notified by the system so it is imperative they are directly contacted.

To assign a prearranged substitute to an absence in KASS using the Internet feature, create an absence as instructed in the previous steps. Before saving the absence (Step 6), complete the steps below.

# **B: Entering an Absence (continued)**

#### **Step 1:** Click **Save & Assign.**

**Step 2:** Click the first letter of the substitute's last name on the **Assign a Substitute for Conf #** screen. Only qualified and available substitutes will appear.

**Step 3:** Locate the substitute's name you wish to assign. Click **Assign.**

The system will save the absence and give you a confirmation number. The confirmation number ensures that you completed the process correctly and can later be used to retrieve the absence details.

#### <span id="page-6-0"></span>**C: Modifying an Absence**

- **Step 1:** Click **Modify Absence** on the home page to review the details of an absence.
- **Step 2:** On the **List Absences** screen, the absences for the current date will display in four sections: **Unfilled**, **Filled**, **Substitute Not Required,** and **Cancelled/Closed.** Absences currently on hold, in which a substitute is being considered, will display in the Unfilled section.

You can select another date, school (if applicable), or enter a confirmation number and click **Submit.**

**Step 3:** Click the confirmation number link to view details of specific absences. List Absences/Vacancies | Modify | Available Substitutes | Attachments |

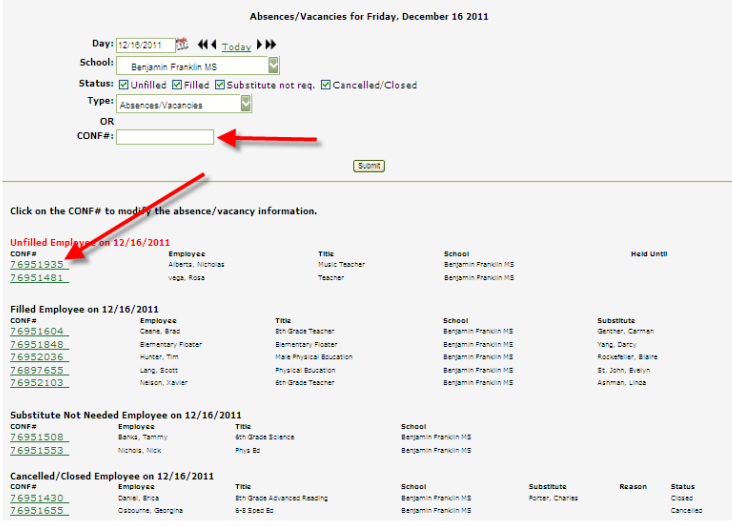

To modify absence information, contact your Kelly Educational Staffing office or KAST Center.

## **D: Viewing the Preferred Substitutes**

**I** As an administrator, you can view your school's list of preferred substitutes.

**Step 1:** Click **Preferred Substitutes** on the home page.

- **Step 2:** On the **Preferred Substitutes** screen is the current list of preferred substitutes and the following sections:
	- **Calling Sequence** Displays whether the list of substitutes are currently in a specific call order or in random order
	- **Job Visibility** Displays the number of days and hours in advance to the start date a substitute on that preferred list can view absences for your school
	- **View All** Displays the list of all substitutes, both preferred and non-preferred
	- **View Excludes**  Displays the list of all substitutes that are currently excluded from being assigned to your school
	- **View Includes**  Displays the list of all substitutes that are currently preferred
	- **Default Visibility** Displays the number of days in advance a substitute can view and accept assignments, this visibility can be overridden by entering values into the **Override Visibility** columns.

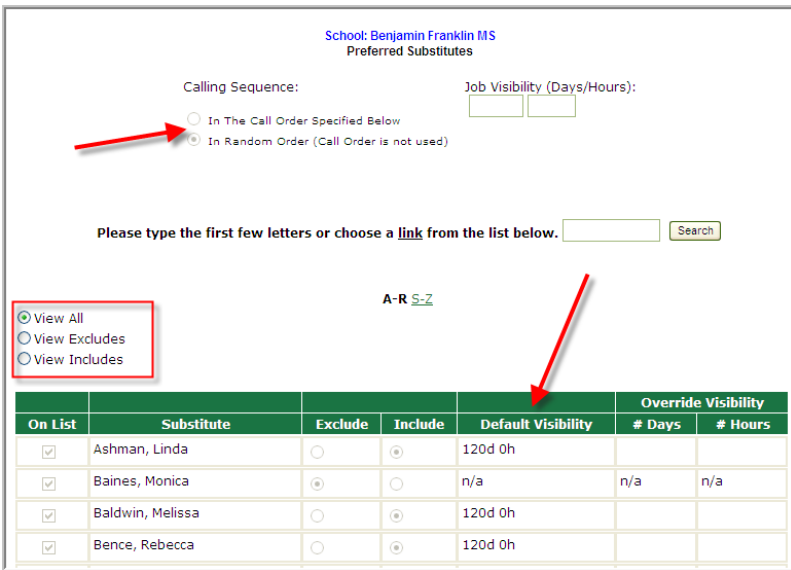

To modify your Preferred Substitutes list, contact your Kelly Educational Staffing office or KAST Center.

# <span id="page-7-0"></span>**E: Viewing the Daily Report**

The Daily Report allows the administrator to view details of the employees' absences. It provides valuable information, including employee names, absence date(s), and the substitutes who are assigned to your school. In addition, district administrators can select a specific school or view the Daily Report for the entire district.

- **Step 1:** Click **Daily Report** on the home page. By default, the Daily Report displays absence information for the current date.
- **Step 2:** Enter the date for which you want to view the Daily Report. You can also specify the type of employee (e.g., teacher, librarian) to be included in the report. If the administrator oversees one school, the report will by sorted by employee name by default. District administrators may sort the report by school or by employee name.

# **E: Viewing the Daily Report (continued)**

- **Step 3:** Select **Show All** to see the five sections of the report, or click **Choose**   $\blacksquare$ **Sections** to select specific sections. Select the sections you want to view by clicking the appropriate boxes.
- **I** Step 4: Click Submit. The information you specified will display.
- The information is sorted into five sections:  $\blacksquare$ 
	- **Unfilled** Absences the system is attempting to fill for that date, or that are currently being held for a substitute.
	- **Filled** Absences filled with a substitute for that date.
	- **Substitute Not Needed** Absences created in the system but do not require a substitute for that date.
	- **Canceled** Absences that have been entered, not filled, and closed unfilled. A substitute is no longer required for that date.
	- **Closed** Absences that were entered and filled with a substitute then closed. Another substitute is no longer required for that date.

#### **Daily Report Sample**

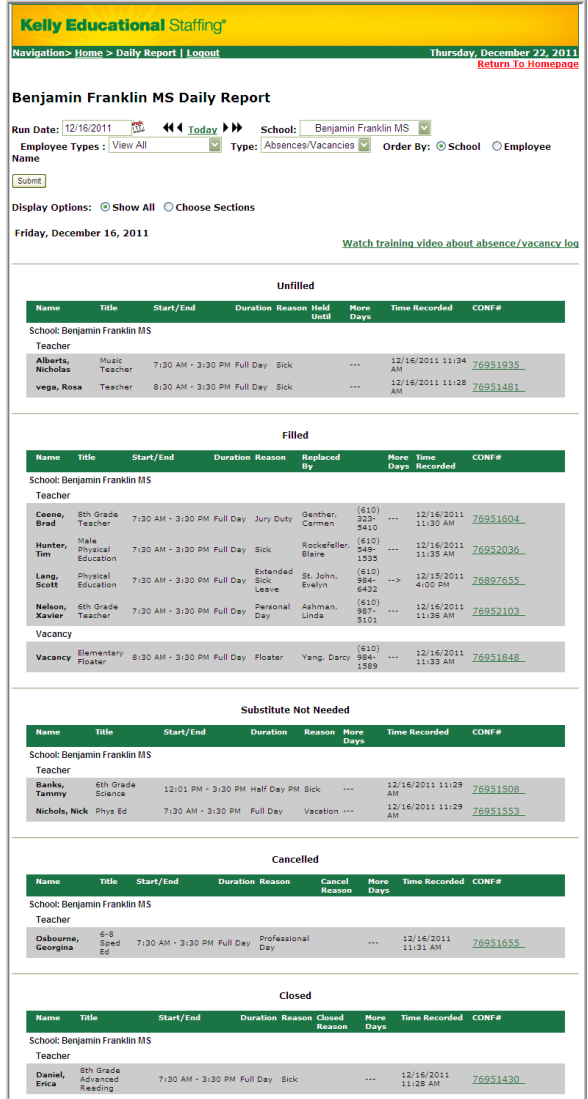

## <span id="page-10-0"></span>**F: Viewing the Day of Week Absence Analysis**

The Day of Week Absence Analysis allows you to see the daily and weekly totals for absence reasons for a specific day or week. The date range can span up to 92 days for a specific school and/or district, or up to 365 days for a specific employee.

#### **Step 1:** Click **Day of Week Absence Analysis** on the home page.

**Step 2:** Enter the **Start** and **End** dates in the appropriate fields, or use the calendar icon to enter the dates. (By default, the system will display the current date.) You can also specify the **Employee Type** and the **Employee Name.** District administrators can specify the school in the **School** drop-down list.

#### **Step 3:** Click **Submit.**

- Color-coded information appears in both a graph and a summary box.
- The data provided in this report is based on hourly fractions of your school's workday.

#### **Day of Week Absence Analysis Sample**

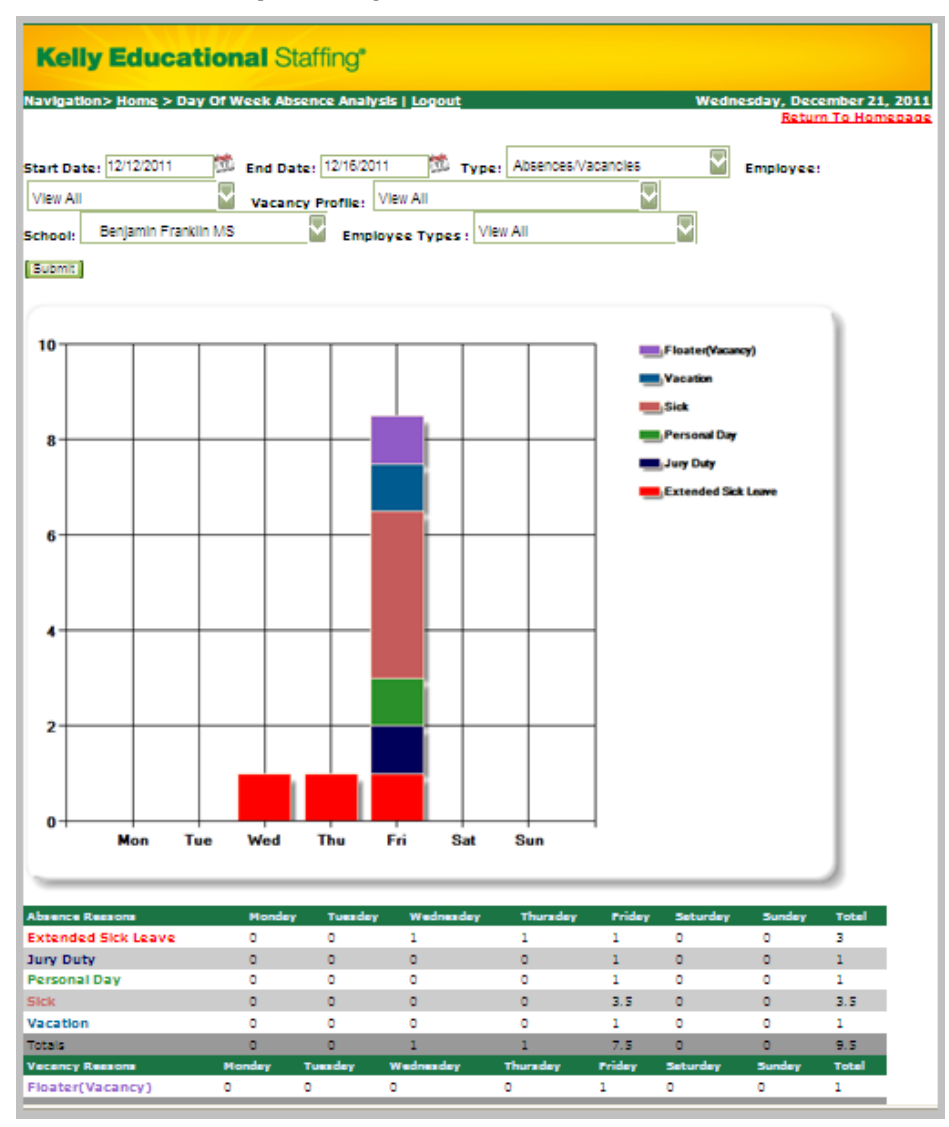

# <span id="page-11-0"></span>**G: Viewing the Absence Summary Report**

The Absence Summary Report allows you to view weekly and monthly absence statistics one month at a time.

This report will allow you to:

- See monthly and weekly trends in absenteeism
- Compare month-to-month trends

**Step 1:** Click **Absence Summary** on the home page.

**Step 2:** Select the appropriate month and year.

**Step 4:** Select Employee Type & Type (Absences/Vacancies, just Absences, or just Vacancies).

### **Step 3:** Click **Submit**.

The Absence Summary displays in calendar form. Each calendar day contains the following information:

- **Total Absences** Number of absences logged for the day.
- **Fill NOT Needed** Number of absences that do not require a substitute.
- **Fill Needed** Number of absences that require a substitute.
- **Filled Absences** Number of filled absences**.**
- **Unfilled Absences** Number of absences currently unfilled.
- **Held Absences** Number of absences currently on hold, for which a substitute is being considered.
- **Fill Rate** Percentage of filled absences among absences requiring a substitute.

At the bottom of the report, a summary will display describing weekly and monthly totals for each category.

A sample report is provided for reference on the next page.

# **Absence Summary Report Sample**

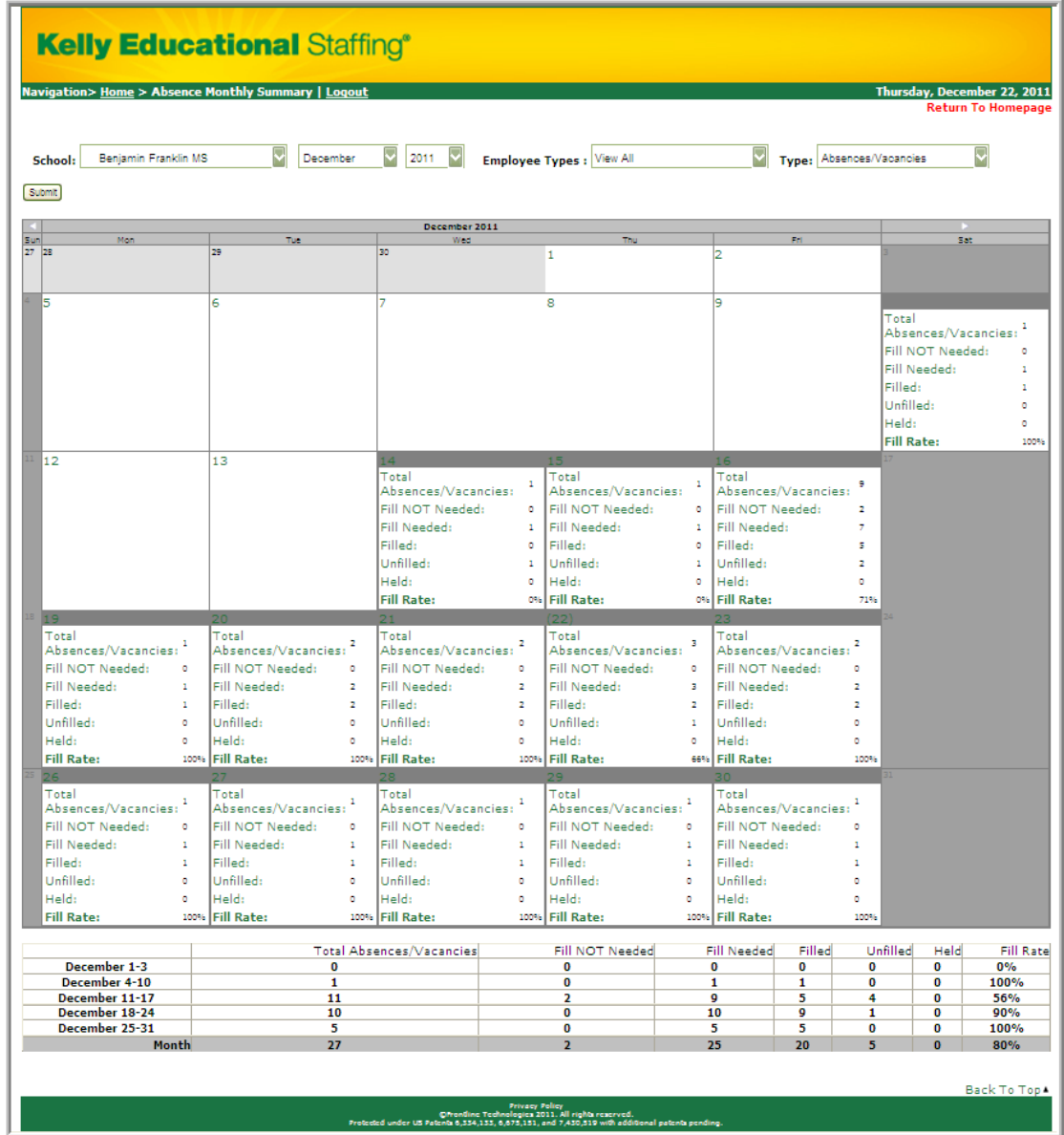

## <span id="page-13-0"></span>**H: Viewing the Absentee Report**

The Absentee Report allows you to view a complete listing of all absences for a specific employee or all employees, and for a specific date or range of dates.

This report allows you to:

- View employees' absence history
- Specify an individual employee or all employees
- Sort the report by either date or employee name

#### **Step 1:** Click **Absentee Report** on the home page.

- **Step 2:** Select the start and end date for the report. (By default, the system will display the current date.) This report is useful in searching up to 92 days for an entire school or district, or up to 365 days for a specific employee.
- **Step 3:** Select additional criteria for the report. You can view the report for all absence reasons or a specific absence reason by selecting from the **Absence Reason** drop-down list. District administrators may select a specific school from the **School** drop-down list.

#### **Step 4:** Click **Submit**.

At the bottom of the report, a summary will display for the following categories:

- Total Absences
- Total Absences Needing a Substitute
- Filled
- Not Filled
- Held
- Total Absences Not Needing a Substitute

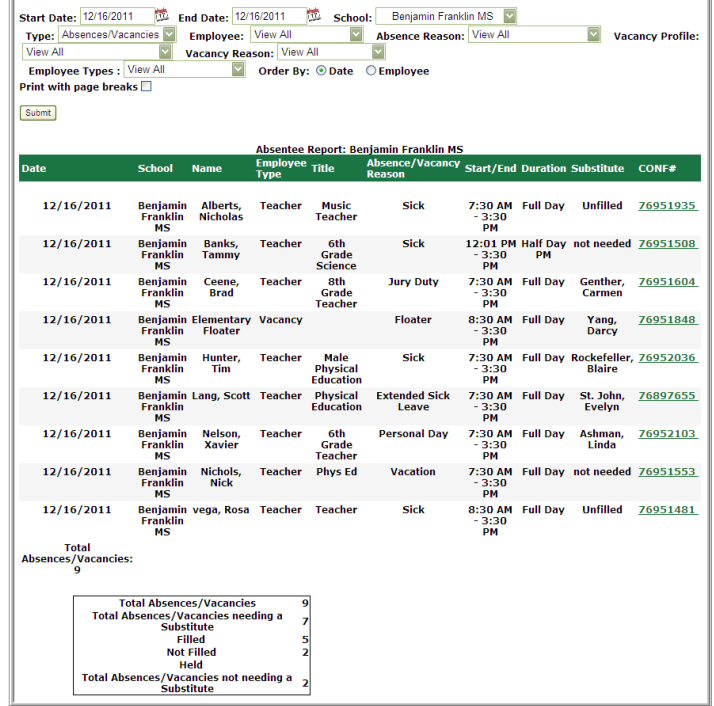

# <span id="page-14-0"></span>**I: Viewing the Employee Register**

The Employee Register allows you to view a listing of your school's employees.

The Employee Register includes the following information:

- Employee Name and Title
- Telephone Number (KASS ID)
- PIN
- Employee Status (active/inactive). Employees who are not active do not have access to the system. To change the status of an employee, please contact your Kelly Educational Staffing office.
- Whether the employee requires a substitute.
- Employees who have their names recorded on the KASS Interactive Voice Response (IVR). The voice recording allows substitutes to hear the name of the employee that is absent when using the IVR.

**Step 1:** Click **Employee Register** on the home page.

**Step 2:** The system will display employees for your school. The information is sorted by School, Employee type, and Employee. District administrators can search a specific school from the **School** drop-down list.

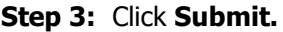

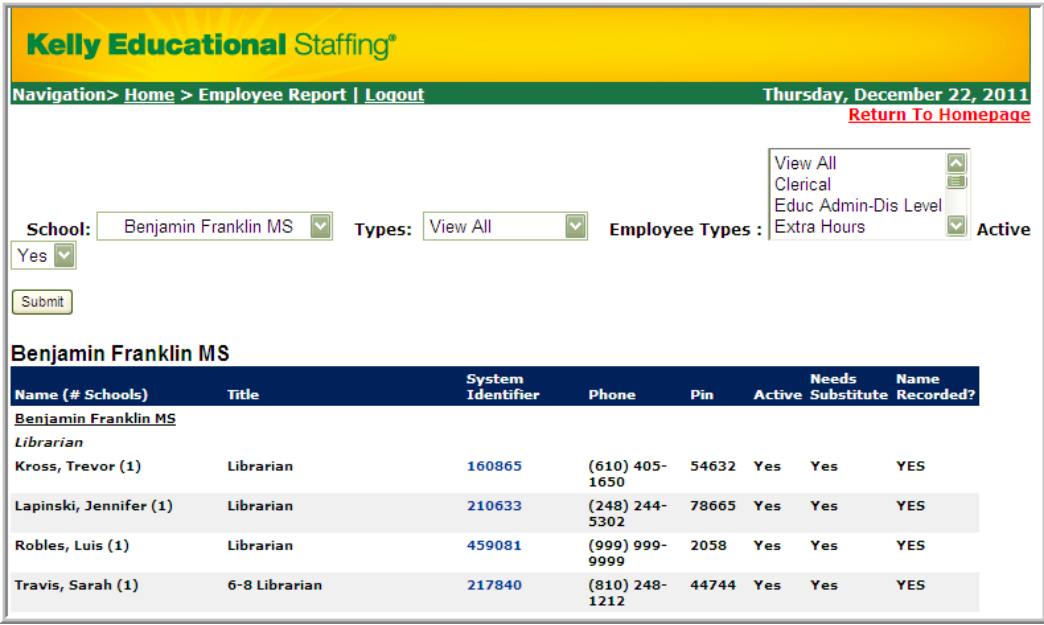

At the bottom of the list is a summary of the following categories:

- Total Employees
- Total Active Employees
- Total Active Employees requiring a Substitute
- Total Itinerant Employees
- Total Active Employees without a voice recording

# <span id="page-15-0"></span>**J: Viewing the Absence Interactive Report**

The Absence Interactive Report allows you to access historical absence data quickly and easily.

The report allows you to do the following:

- Choose the date range for absence information.
- Choose the absence reasons and employee types Along with customize the grouping and detail of the data.
- Download the report into an Excel spreadsheet.

#### **Step 1:** Click the **Absence Interactive** link on the home page.

- **Step 2:** By default, the system will display the current school week. You can select a date range by using the drop down menu and selecting a custom date range.
- **Step 3:** Select additional criteria for the report.

#### **Step 4:** Click **Submit.**

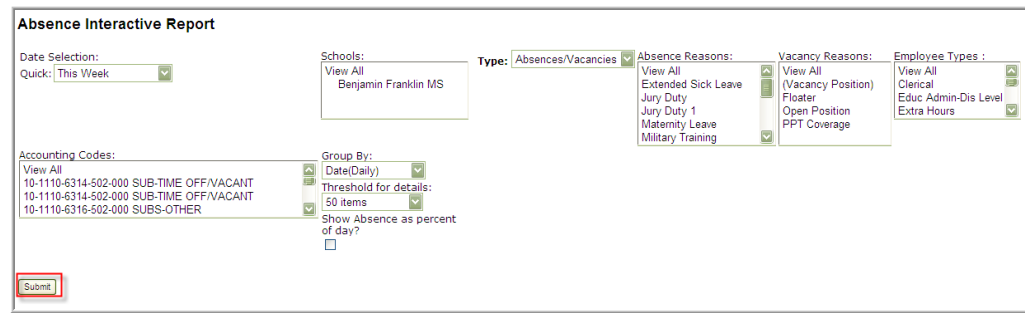

To export this report to Excel, click the export to Excel link:

- To save the report, click **Save** and follow necessary steps.
- To open the report, click **Open** and view selected information.

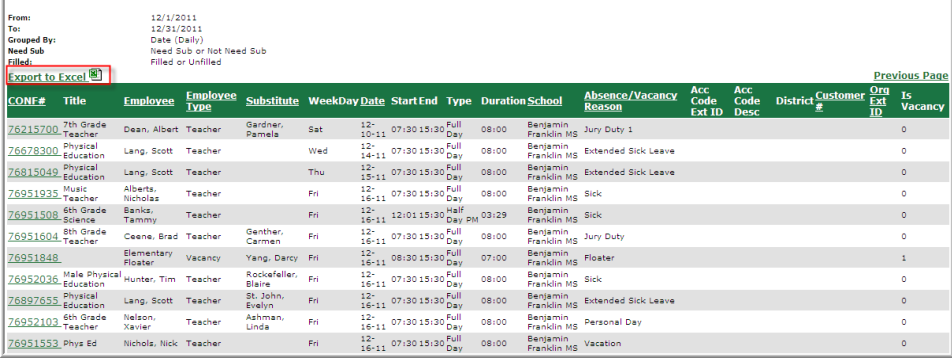

# <span id="page-15-1"></span>**K: Changing the PIN**

You can change your branch-issued PIN to one that is easier to remember.

- **Step 1:** Click **Change PIN** on your home page.
- **Step 2:** Enter your existing PIN in the **Current PIN** field.
- **Step 3:** Enter your e-mail address in the **E-mail Address** field, if appropriate.
- **Step 4:** Enter your new PIN in the **New PIN** field.
- **Step 5:** Retype your new PIN in the **Retype PIN** field.
- **Step 6:** Click **Apply Changes** to complete the change, or click **Cancel** to keep your current PIN.

# <span id="page-16-0"></span>**L: Approving/Rejecting Timesheets Using KASS Web Time**

KASS Web Time is available via the Internet and/or the Interactive Voice Response (IVR) telephone system. This time keeping system offers the following functionalities:

- Substitutes can access the online or IVR system to submit weekly timesheets.
- You can only approve or reject Substitute timesheets online.

Each school must assign a KASS Web Time administrator to approve substitute timesheets each week. A backup administrator should also be designated to approve timesheets in the event of the first administrator's absence.

If saved timesheets are not approved by Tuesday at 11:59 P.M. for the prior workweek, all submitted timesheets will be automatically approved and sent to the payroll processing center.

#### **How to Approve or Reject Timesheets**

**Step 1:** The assigned approver will receive an e-mail with a subject line of "ACTION REQUIRED for timesheet approval" twice for saved time for the prior work week; Monday and Tuesday morning at 12:01 AM. Each e-mail has a link to a list of timesheets requiring approval. Click this link to go to the **Time Sheets Approval Page**.

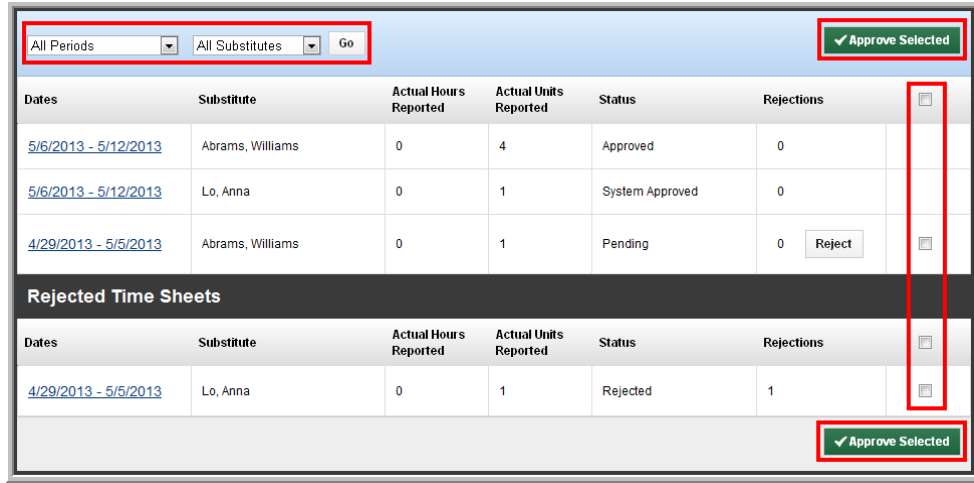

 $\blacksquare$ 

- The page will display "All Periods" by default. You can view a specific week (up to four weeks in the past) by selecting it from the second drop-down menu.
- The page will display "All Substitutes" by default. You can view time sheets for a specific Substitute by selecting their name from the first drop-down menu.
- **Step 2:** On the **Time Sheets Approval Page**, select the check box that corresponds П with the substitute's name and click **Approve Selected** or **Reject** to approve or reject that timesheet without reviewing it.
	- You can select all employee time sheets at once by clicking the check box located on the top right corner of the time sheet.
	- You can only multi-approve, rejections must be done individually.
- **Step 3:** To review the time sheet's details, click the date range in the **Dates** column for  $\blacksquare$ that Substitute. The **Approve Time Sheets** page will display.
- **Step 4:** Verify that the name of the employee reflects the correct name that the  $\blacksquare$ substitute replaced.

**Step 5:** Review the timesheet details on the **Approve Time Sheets** page to verify that the hours, the substitute's name, and the dates are correct.

## **L: Approving/Rejecting Timesheets Using KASS Web Time (continued)**

**Step 6:** To approve or reject the timesheet, click **Approve Time Sheets** or **Reject** as appropriate.

 $\blacksquare$ 

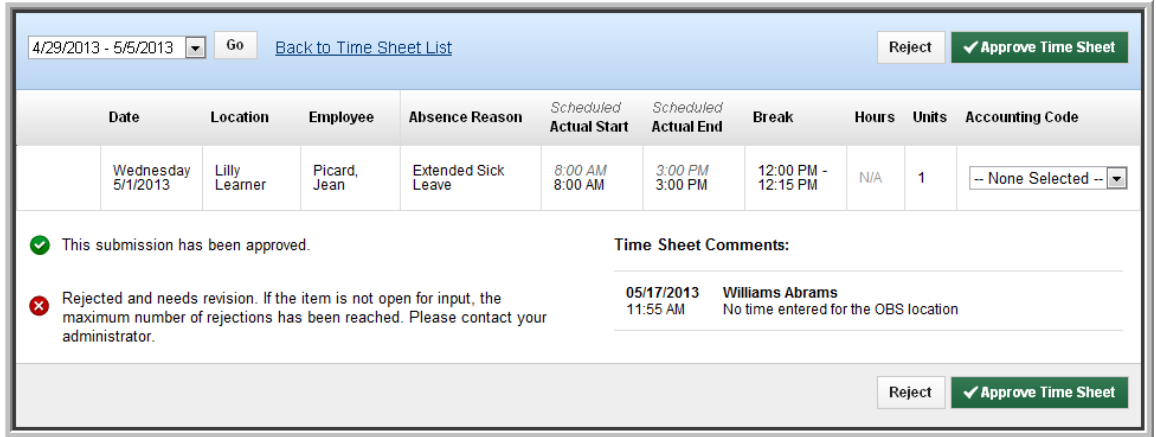

- **Step 7:** If you reject a timesheet, use the **Comments** field to enter any notes regarding the rejection and select the appropriate reason in the **Reject Reason** drop-down menu.
	- This information is immediately sent to the substitute via e-mail or telephone. The substitute can revise their timesheets and resubmit for approval.
- **Step 8:** The **Approve Time Sheets** page will reflect any timesheets you approve or reject. Rejected timesheets will display under the **Rejected Time Sheets** section and remain there until the Substitute resubmits their timesheet for approval.

#### <span id="page-18-0"></span>**M: Managing Time Approvers Using KASS Web Time**

You can change the time approvers in your school. Each school must assign one approver that will be responsible for approving timesheets each week, or an alternate approver who will handle timesheet approvals in the event of the primary time approver's absence.

#### **Step 1:** Click **Manage Time Approvers** on the home page.

- **Step 2:** Enter the e-mail address and name for the **Primary Approver**.
- **Step 3:** Click **+** and enter the e-mail address and the name of an **Alternate Approver** (when needed) and the dates during which they will serve as the approver.
- **Step 4:** Click the green check mark to save your changes.

**Note:** When an alternate approver is assigned, the primary approver will not receive an approver email until the alternate is removed or their permission expires.

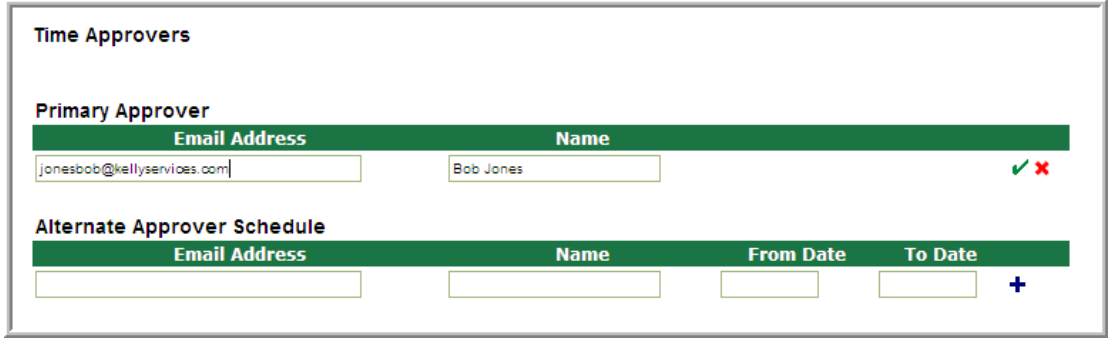

#### <span id="page-18-1"></span>**N: Viewing the Timesheet Summary Report**

The Timesheet Summary Report allows you to view substitute timesheets by a particular name, date or status. You can select the necessary timesheets and print them as needed for your records.

- **Step 1:** Click the **Summary Report** under timesheets on your home page.
- **Step 2:** Enter the appropriate start and end dates (By default, the system will display the current date).
- **Step 3**: Select the school location. District administrators may select a specific school from the school drop-down list.
- **Step 4:** Select the appropriate substitute or select the "View All" option to view all timesheets.

**Step 5:** The report can be filtered by Type (Absence/Vacancies) & Vacancy Profile. Select "Order by" Time Period or Substitute.

- **Step 5:** Select the appropriate timesheet status
- **Step 6**: Click **Submit.**

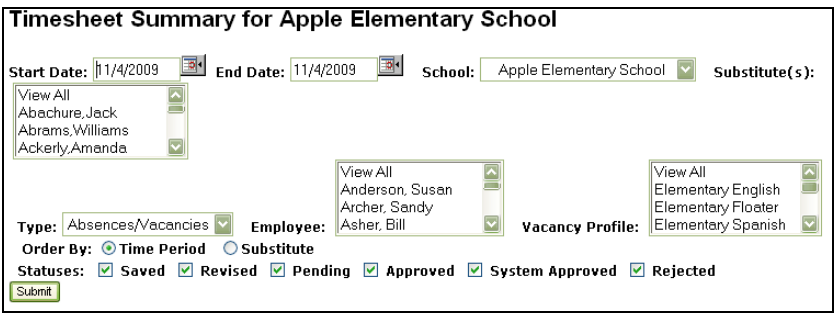

# **IVR Telephone Feature of KASS**

# <span id="page-19-0"></span>**O: Accessing KASS**

The automated scheduling system is also accessible through IVR telephone technology. You will need a touch-tone telephone to use the IVR system. If you do not have a touch-tone telephone, please contact your Kelly Educational Staffing office or KAST Center.

This feature only allows for one absence to be recorded at a time, whether a single day absence or multiple day absence. In order to access the IVR system, you will need the following information:

- Employee's ID (telephone number including area code, located on the Employee Register)
- Employee's PIN (located on the Employee Register)

**Step 1:** Call 1-800-942-3767.

**Step 2:** Enter the employee's ID number and PIN.

**Step 3:** Once you are logged on, you will hear the following options:

- Press **1** to create an absence (see section P).
- Press 2 to inquire about entitlement balances.
- Press 3 to review upcoming absences.
- Press 4 to review a specific absence.
- Press **5** to update personal information.
- Press the \* key to end the call.

**Note:** The IVR numerical options may change at any time. Please listen carefully to the options before making a selection.

#### <span id="page-19-1"></span>**P: Entering an Absence**

An administrator must use the employee's login information to enter an absence for the employee.

To enter an absence, you will need the following information:

- Absence start date
- Number of absence days
- Absence start and end time, if different from the school start and end times
- Reason for absence

**Step 1:** Press **1** to create an absence.

**Step 2:** Follow the voice prompts to enter the absence.

**Note:** If the absence begins within one hour, the system will not allow you to enter the absence. Please contact your Kelly Educational Staffing office or KAST Center to record the absence.

The IVR system will assign a confirmation number when the absence has been saved. You may want to write this number down for future reference.

## **P: Entering an Absence (continued)**

#### **Assigning a Prearranged Substitute (if applicable)**

**Note:** Only assign a substitute to an absence if you have already spoken with the substitute and arranged for the coverage.

To assign a prearranged substitute to an absence in KASS using the IVR feature, create an absence as illustrated in the previous steps. Before saving the absence, the system will confirm the details of the absence and provide the following options:

- Press 1 to assign a specific substitute
- Press **2** to allow the system to locate a substitute

**Step 1:** Enter the substitute's 10-digit telephone number including area code and press **#**.

**Step 2:** Confirm the telephone number you entered by pressing **1**.

**Step 3:** Select the appropriate substitute's name by pressing the appropriate number.

The system will save the absence and give you a confirmation number. The confirmation number ensures that you completed the process correctly and can later be used to retrieve the absence details.

# **General Information**

## <span id="page-20-0"></span>**Q: Need Help?**

Contact your Kelly Educational Staffing office or KAST Center to:

- Cancel or modify an absence
- Enter an absence that starts within an hour
- Ask questions regarding Kelly Educational Staffing or the use of KASS
- Locate your ID or PIN
- Receive assistance or information if you are unable to access the system

#### **Call 1-866-KELLY-38 during regular business hours if you experience technical difficulties using the automated scheduling system or if you have forgotten your PIN.**

# <span id="page-21-0"></span>**Monitoring Absences Guide**

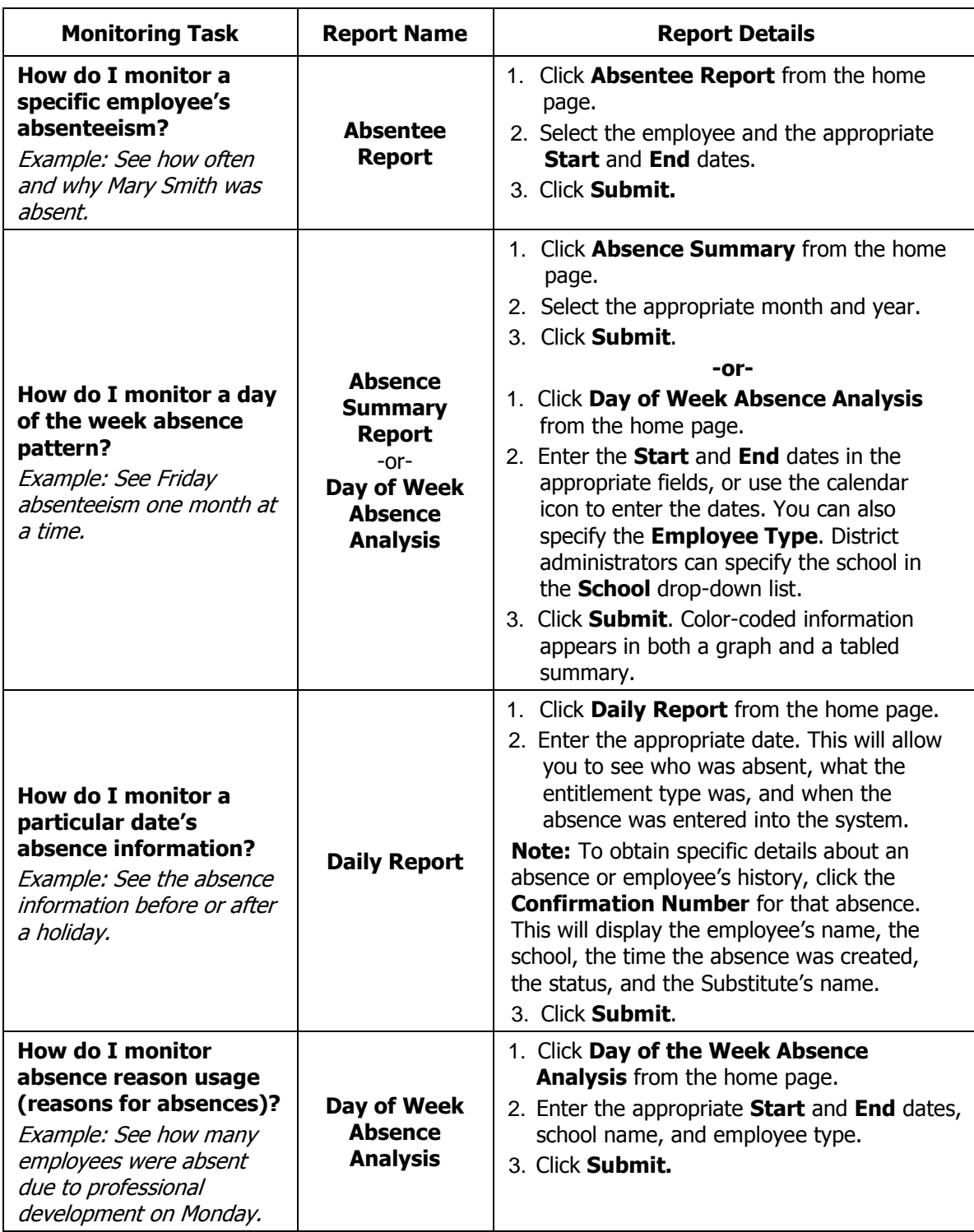

# **Monitoring Absences Guide**

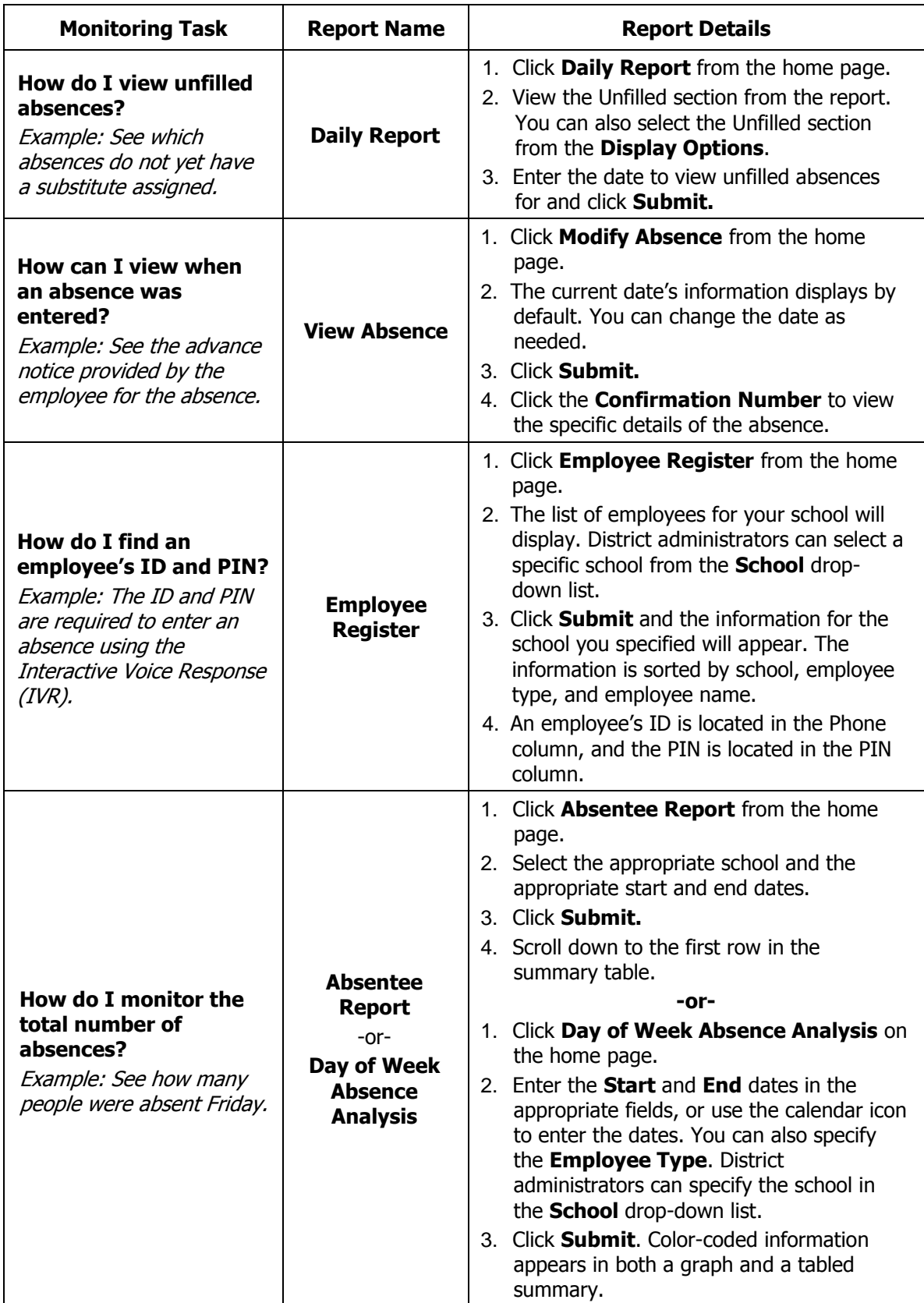

 $\mathcal X$  Cut out and save these quick reference cards:

# Kelly Educational Staffing®

#### **Via the Internet**

- Go to kellyeducationalstaffing.com**.**
- Click **KASS Login** and enter your ID number and PIN in the appropriate fields.
- The system allows you to:
	- Enter an absence
	- Modify an absence
	- View the Preferred Substitutes
	- View the Daily Report
	- View the Day of Week Absence Analysis
	- View the Absence Summary Report
	- View the Absentee Report
	-
- View the Absence Interactive Report - Change your PIN - Approve/reject timesheets
- View the Timesheet Summary Report
- Manage time approvers
- Obtain assistance
- Monitor absences
- $-$  View the Employee Register

#### **Via the Interactive Voice Response System (IVR)**

- Dial 1-800-942-3767 and log on to KASS by entering your employee's ID number and PIN.
- This feature allows you to: - Record an absence
- Review a specific absence
- Review upcoming absences
- Review or change your employee's personal information

### Kelly Educational Staffing®

#### **KASS for Administrators**

- Report an absence via kellyeducationalstaffing.com or call 1- 800-942-3767.
- For technical difficulties, or if you forget your PIN, call 1-866- KELLY-38 during regular business hours.